# **Envoyer des mails ou des scans à PlanManager**

DocBox et l'envoi de mail ou de scans à PlanManager.

De nombreux scanners et imprimantes ont la fonction de scanner un document et/ou une photo (Min 1MB) et d'envoyer le document et/ou la photo scannée à une adresse email. Si vous disposez de ce type de scanner, vous pouvez régler les paramètres pour que les documents et/ou les photos soient directement chargées dans votre PlanManager.

À quelle adresse électronique dois-je envoyer mon document ?

Envoyez votre document par courrier à : in@mail.planmanager.be ou in@mail.planmanager.com. Utilisez votre adresse mail ou votre scanner pour envoyer l'e-mail.

Où puis-je trouver les documents dans PlanManager ?

Après avoir envoyé l'e-mail, ouvrez le dossier vers lequel le document a été envoyé. Cliquez sur le bouton Document . La fenêtre Documents s'ouvrira alors.

En haut de l'écran, à gauche, vous trouverez un bouton portant le nom de Doc box.

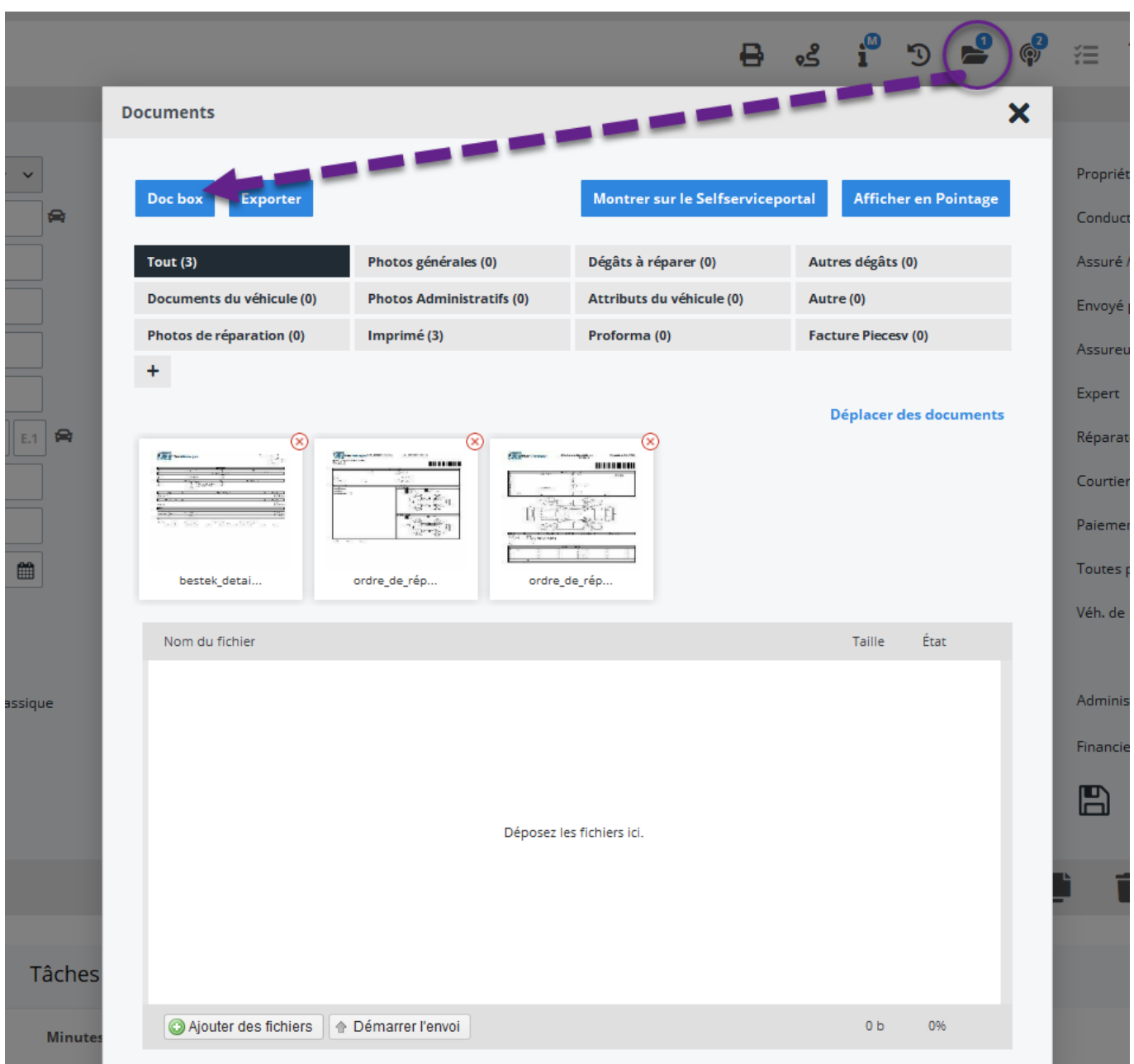

Cliquez sur Doc Box, vous verrez une nouvelle fenêtre où vous pourrez voir les 100 premiers documents qui ont été envoyés à PlanManager. Sélectionnez les documents que vous voulez lier à ce dossier et cliquez sur Enregistrer.

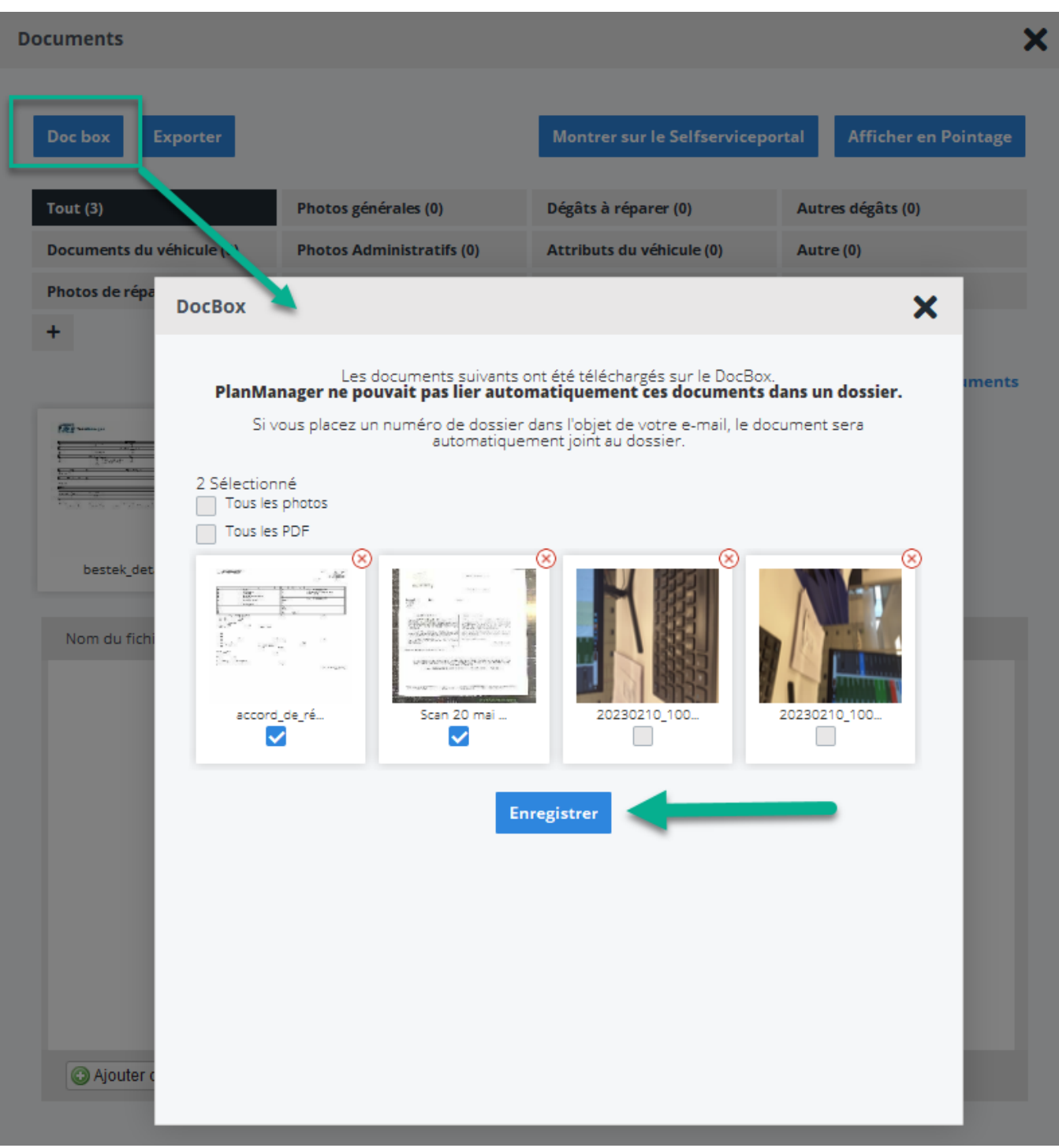

Si vous indiquez un numéro de dossier comme objet de votre e-mail, les documents seront automatiquement liés au dossier.

De la même manière, vous pouvez envoyer des pièces jointes à partir de mails vers PlanManager en transférant ces mails vers [in@mail.planmanager.com](mailto:in@mail.planmanager.com).

Assurez-vous que votre adresse e-mail est connue dans PlanManager et que DocBox est coché sur votre fiche personnelle (Maintenance – Organisation – Personnel), sinon cela ne fonctionnera pas. Il en va de même pour l'adresse électronique à partir de laquelle votre scanner envoie ses courriers électroniques.

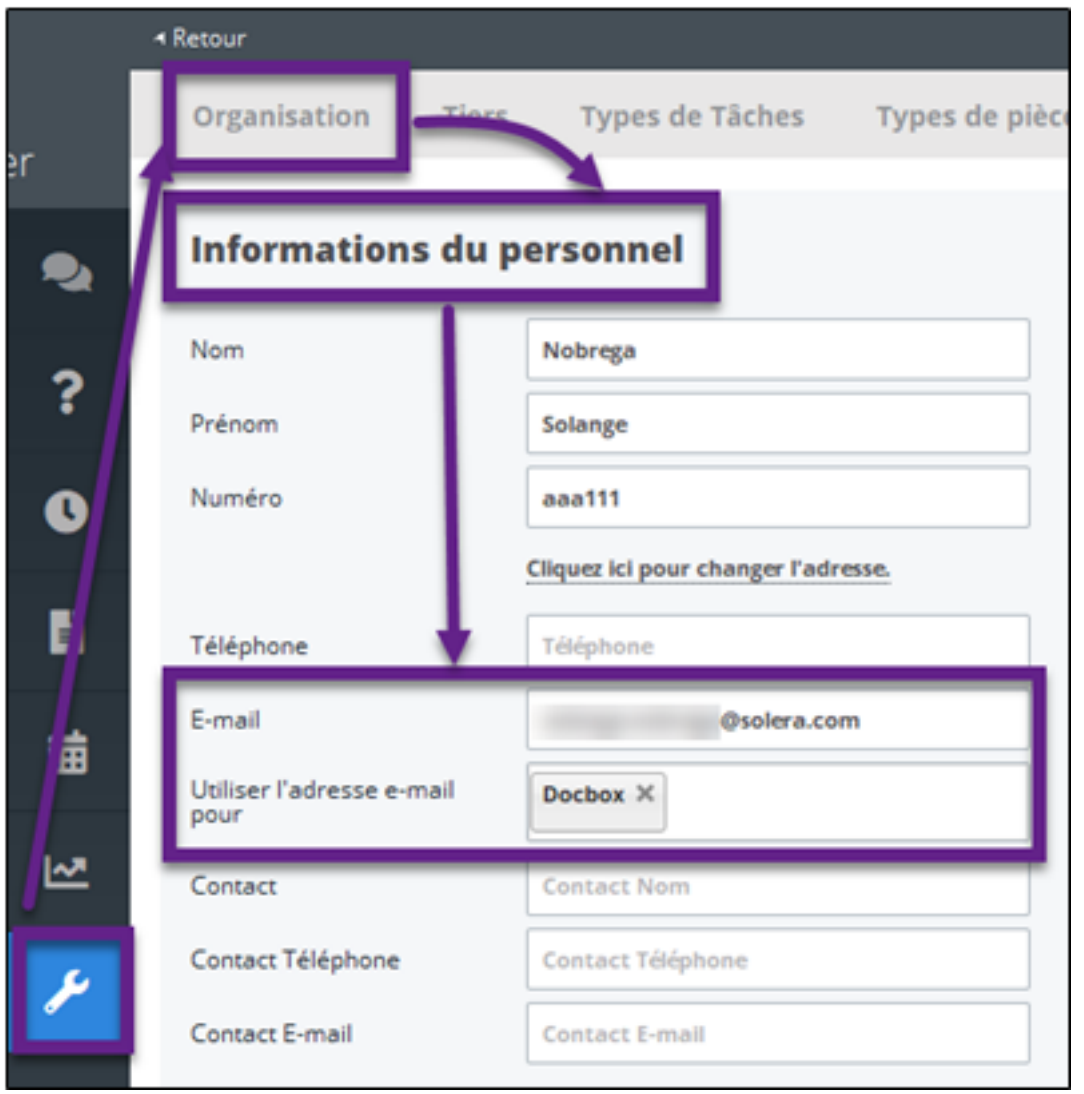

/!\ Veillez à créer un nouvel utilisateur pour ce scanner dans "Maintenance - Organisation - Personnel" en indiquant l'adresse électronique du scanner. N'oubliez pas non plus d'indiquer un mot de passe.

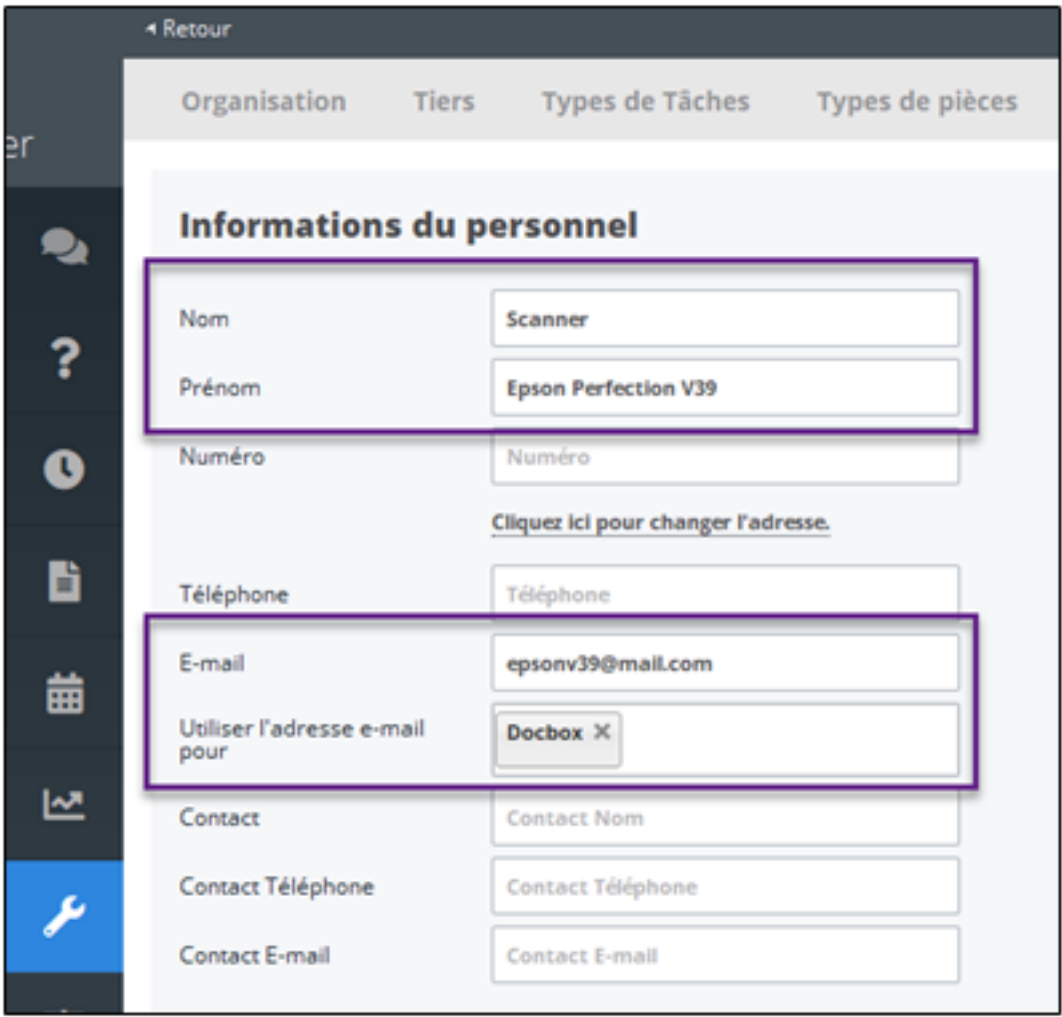

Référence ID de l'article : #1230 Auteur : Matthias Van Woensel Dernière mise à jour : 2023-02-17 16:47